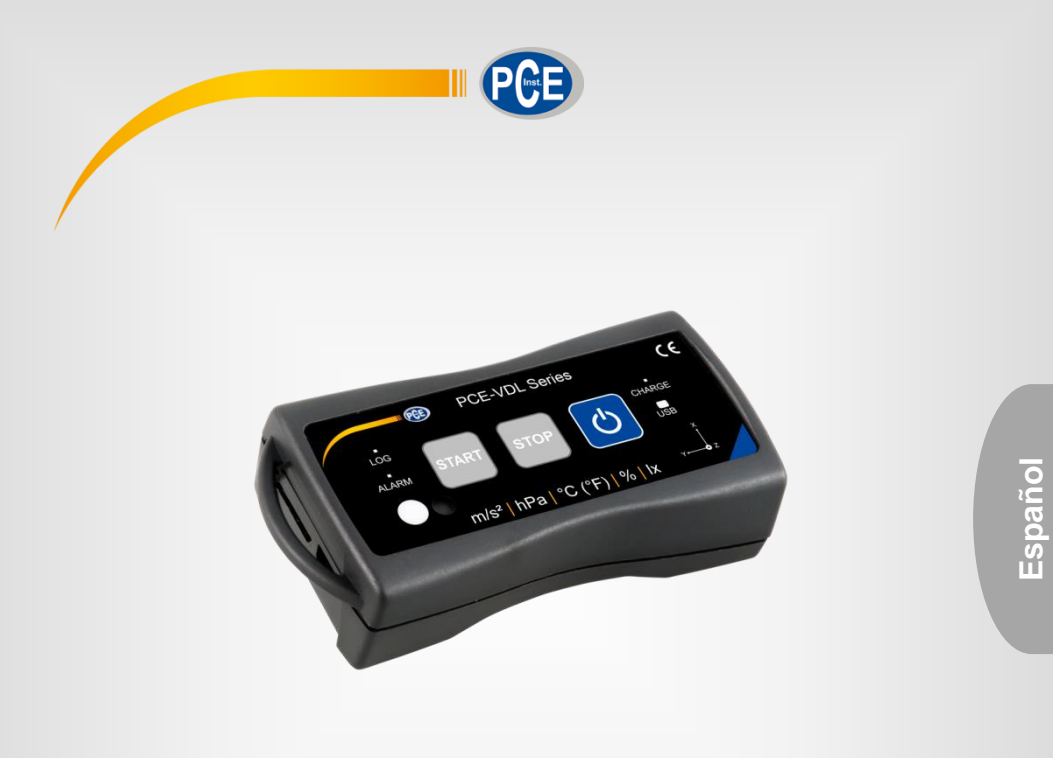

# Manual de Instrucciones

# Logger de datos PCE-VDL 16I + PCE-VDL 24I

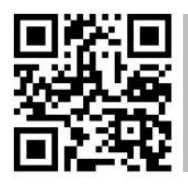

**Los manuales de usuario están disponibles en varios idiomas (alemán, chino, francés, holandés, italiano, polaco, portugués, ruso, turco). Los encontrará en nuestra página web: www.pce-instruments.com**

> Última Modificación: 22 Octubre 2018 v1.0

> > © PCE Instruments

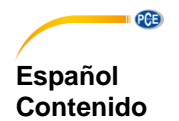

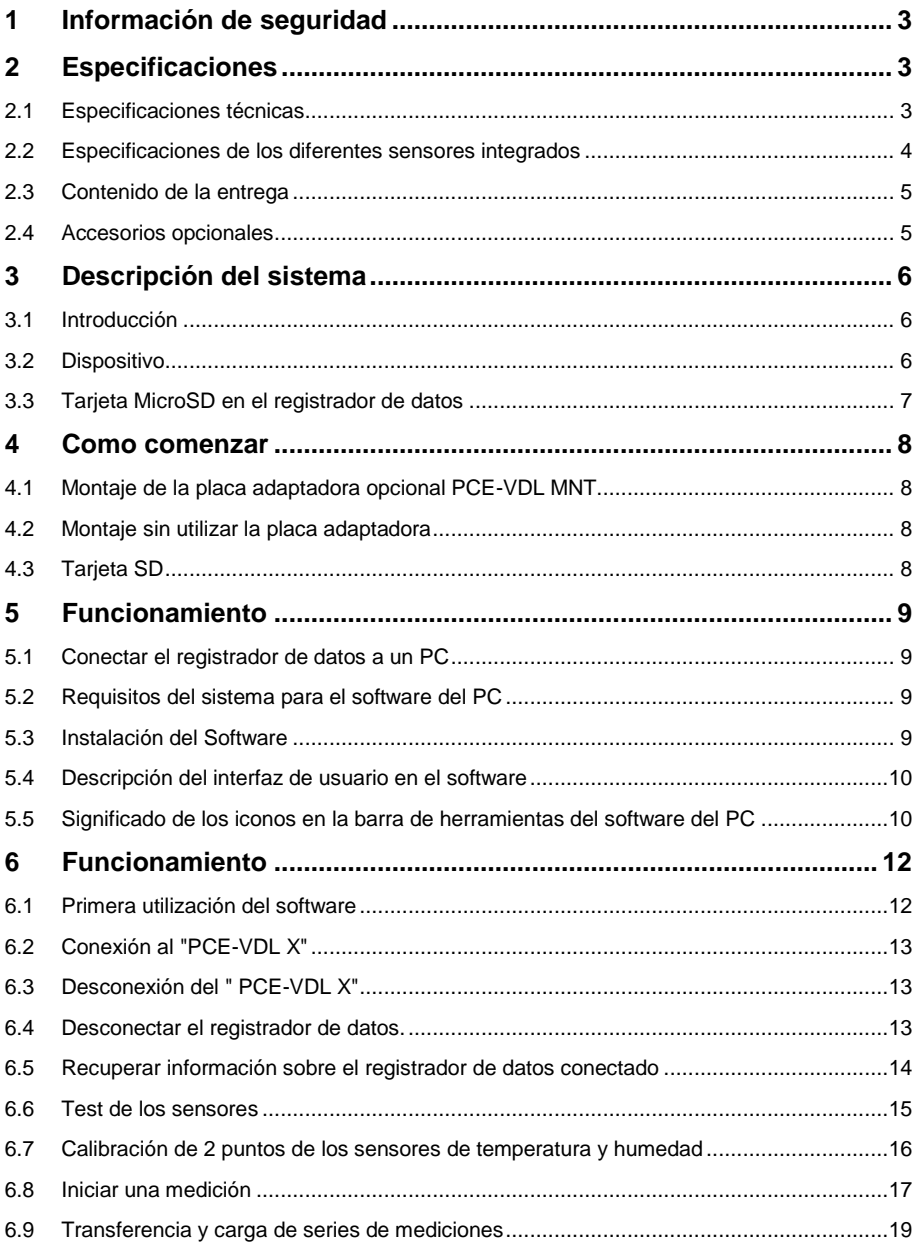

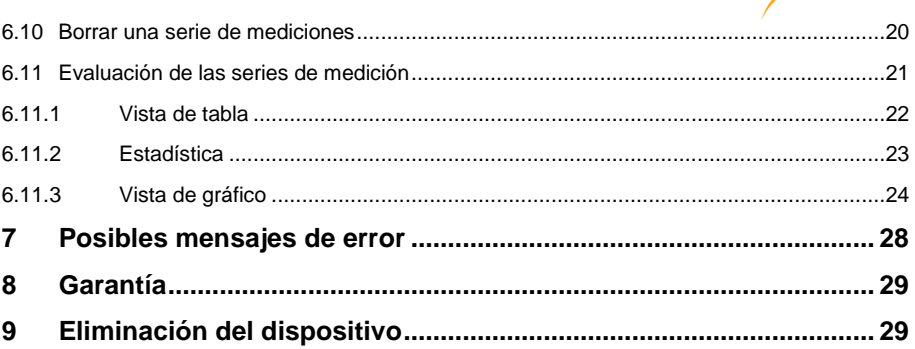

PCE

# <span id="page-3-0"></span>**1 Información de seguridad**

**QCB** 

Por favor, lea detenidamente y por completo este manual de instrucciones antes de utilizar el dispositivo por primera vez. El dispositivo sólo debe ser utilizado por personal cualificado. Los daños causados por no cumplir con las advertencias de las instrucciones de uso no están sujetos a ninguna responsabilidad.

- Este dispositivo sólo se puede utilizar de la manera que se ha descrito en este manual de instrucciones. En caso de que se utilice de otra manera, pueden producirse situaciones peligrosas para el operario y causar daños en el dispositivo.
- El dispositivo debe de utilizarse en condiciones ambientales (temperatura, humedad …) que estén dentro de los valores límite indicados en las especificaciones. No exponga el dispositivo a temperaturas extremas, radiación solar directa, humedad ambiental extrema o zonas mojadas.
- No exponga el dispositivo a golpes o vibraciones fuertes.
- La carcasa del dispositivo solo la puede abrir el personal técnico de PCE Ibérica S.L.
- Nunca utilice el dispositivo con las manos mojadas.
- No se deben realizar modificaciones técnicas en el dispositivo.
- El dispositivo solo debe de limpiarse con un paño húmedo. No utilice productos de limpieza abrasivos o con base de disolventes.
- El dispositivo solo de debe de utilizar los accesorios que PCE Ibérica S.L. proporciona o una sustitución equivalente.
- Compruebe la carcasa del dispositivo si tienes daños visibles antes de cada uso. En caso de que haya algún daño visible, no debe de usar el dispositivo.
- El dispositivo no debe de utilizarse en atmósferas explosivas.
- El rango de medición indicado en las características no se puede sobrepasar de ningún modo.
- El incumplimiento de las indicaciones de seguridad puede causar daños en el dispositivo y lesiones al usuario.

La empresa no asumirá ninguna responsabilidad por errores de impresión o cualquier otro error en este manual.

Por favor, tenga en cuenta las condiciones de garantía que encontrará en los términos y condiciones generales.

Si tiene alguna pregunta, comuníquese con PCE Instruments a través del contacto que se indica al final de este manual.

### <span id="page-3-1"></span>**2 Especificaciones**

#### <span id="page-3-2"></span>**2.1 Especificaciones técnicas**

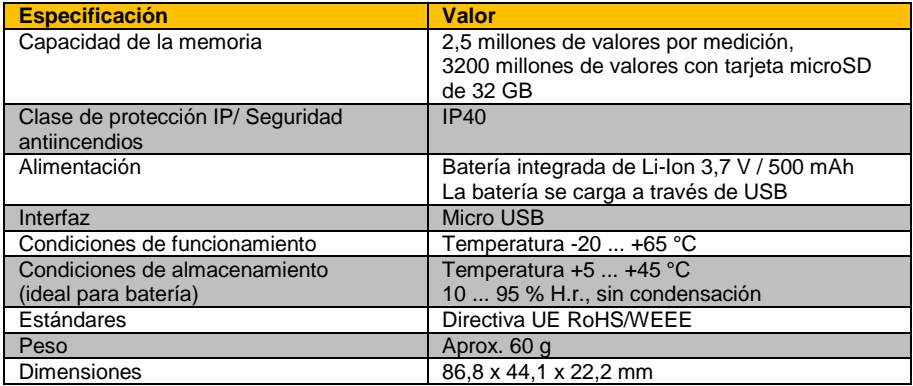

# <span id="page-4-0"></span>**2.2 Especificaciones de los diferentes sensores integrados**

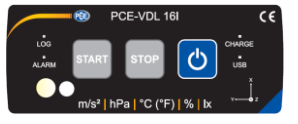

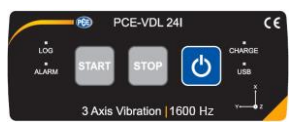

PGE

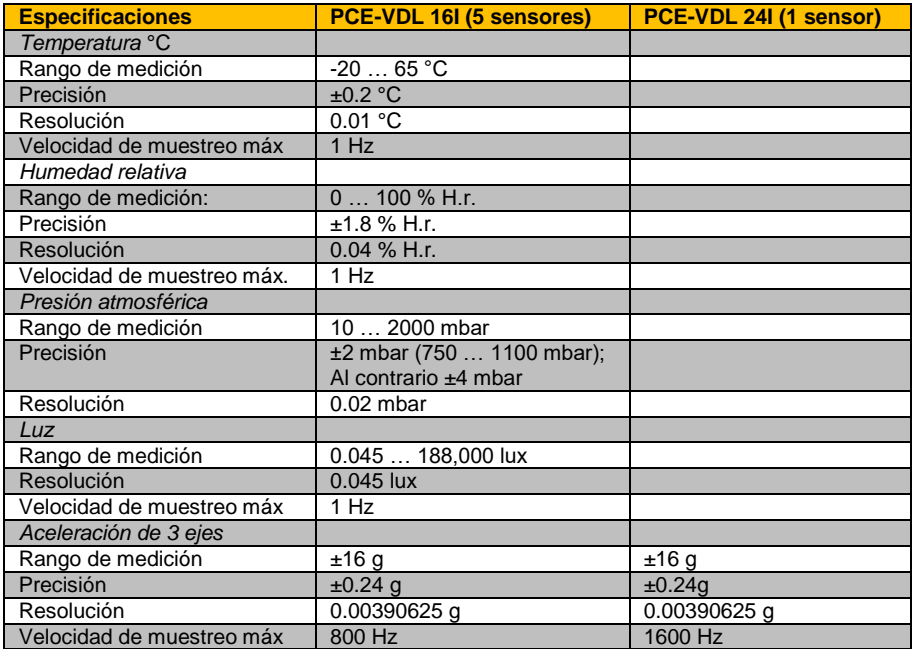

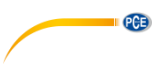

#### <span id="page-5-0"></span>**2.3 Especificación de la duración de la batería**

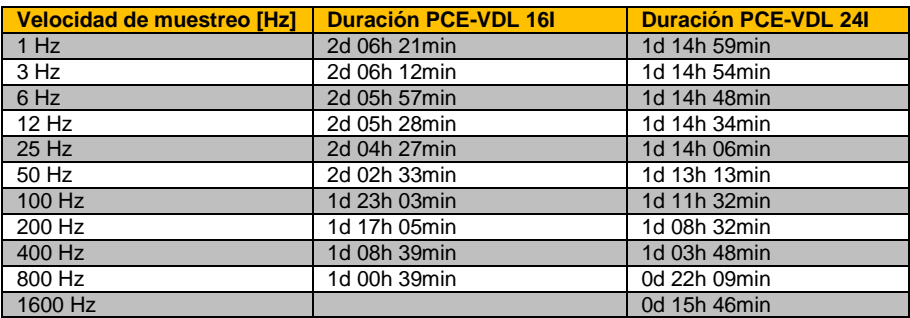

La especificación de la duración de la batería se basa en el supuesto de que la batería es nueva y está completamente cargada y que se utiliza la tarjeta microSD incluida, tipo TS32GUSD300S-A.

#### **Velocidad de muestreo [Hz] Duración PCE-VDL 16I Duración PCE-VDL 24I** 1 Hz 1 Hz 5d 18h 53min 28d 22h 26min<br>
3 Hz 4d 03h 12min 9d 15h 28min 3 Hz 4d 03h 12min 9d 15h 28min 6 Hz 2d 05h 58min 4d 19h 44min 12 Hz 1d 19h 24min 2d 09h 52min 25 Hz 0d 23h 56min 1d 03h 46min 50 Hz 0d 12h 51min 0d 13h 53min 100 Hz 0d 06h 40min<br>200 Hz 0d 03h 24min 200 Hz 0d 03h 24min 0d 03h 28min 400 Hz 0d 01h 43min 0d 01h 43min 0d 01h 45min 0d 01h 45min 0d 00h 51min 0d 00h 51min 0d 00h 51min 0 0d 00h 51min 0d 00h 52min 1600 Hz 0d 00h 26min

#### **2.4 Especificación del tiempo de medición (2.500.000 lecturas)**

Los tiempos de medición y las tasas de muestreo especificadas solo se aplican en combinación con la tarjeta microSD, tipo TS32GUSD300S-A, que viene con el medidor.

#### **2.5 Contenido de la entrega**

PCE-VDL 16l o PCE-VDL 24I

- 1x Registrador de datos
- 1x Cable de datos USB USB Micro
- 1x Tarjeta microSD de 32 GB
- 1x Herramienta de inserción/extracción de tarjeta microSD
- <span id="page-5-1"></span>1x Unidad de memoria USB con software para PC y manual de instrucciones

#### **2.6 Accesorios opcionales**

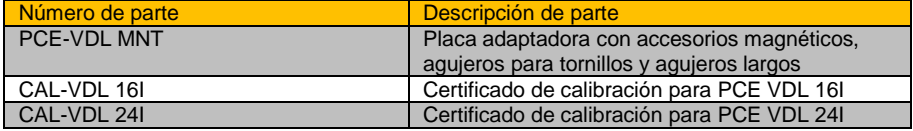

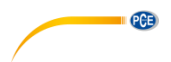

# <span id="page-6-0"></span>**3 Descripción del sistema**

### <span id="page-6-1"></span>**3.1 Introducción**

Los registradores de datos registran parámetros importantes para evaluar las cargas mecánicas y dinámicas. La supervisión del transporte, el diagnóstico de fallos y las pruebas de carga son algunos de los campos de aplicación más comunes.

#### <span id="page-6-2"></span>**3.2 Dispositivo**

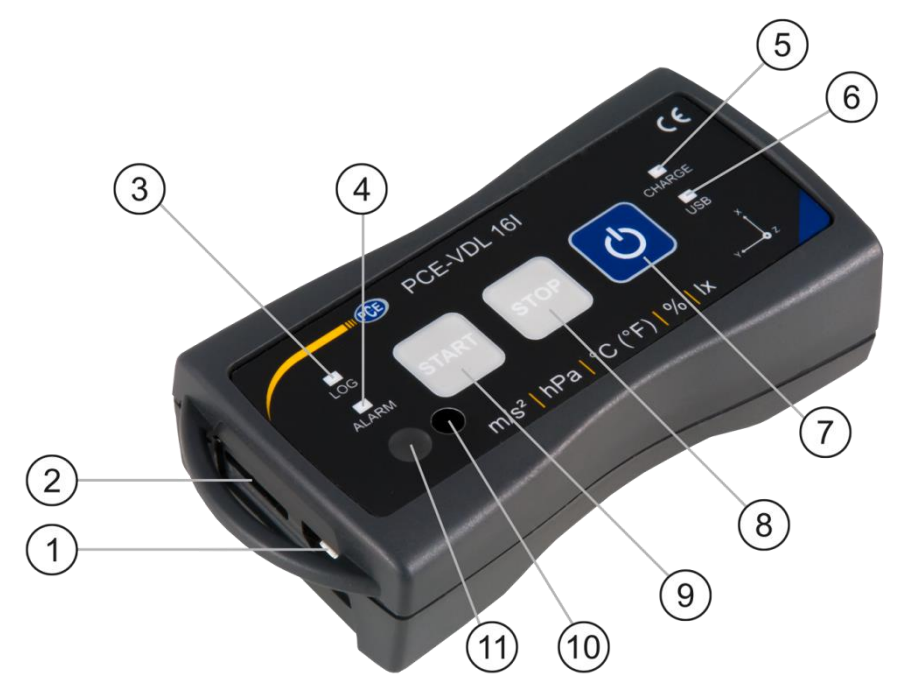

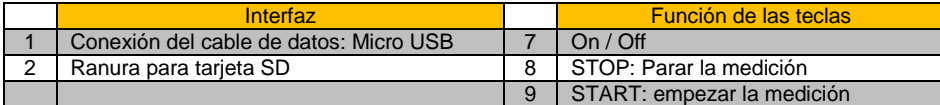

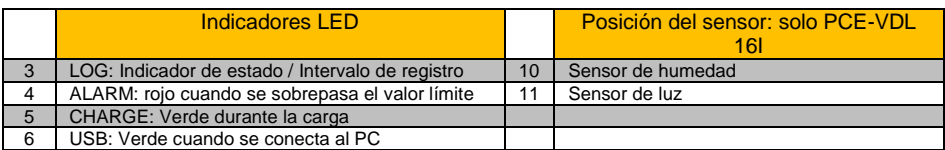

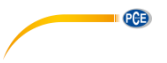

#### <span id="page-7-0"></span>**3.3 Tarjeta MicroSD en el registrador de datos**

Inserte la tarjeta microSD en la ranura para tarjetas SD y utilice la herramienta de expulsión de tarjetas para empujarla hasta que encaje en su sitio.

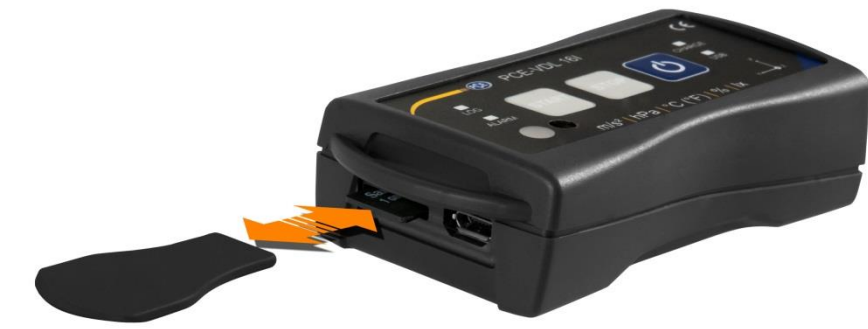

Para extraer la tarjeta microSD del registrador de datos, inserte la herramienta de expulsión en la ranura para tarjetas SD. La tarjeta de memoria sale del soporte y se extrae del estuche. Para leer los datos, inserte la tarjeta microSD en un PC, junto con su adaptador.

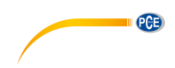

### <span id="page-8-0"></span>**4 Como comenzar**

#### <span id="page-8-1"></span>**4.1 Montaje de la placa adaptadora opcional PCE-VDL MNT**

El registrador de datos se puede montar en una placa adaptadora. Puede conectarse al objeto de la medición por medio de los agujeros o de los orificios paralelos largos. La parte trasera de la placa adaptadora es magnética, por lo que no hay problema en fijarla a los sustratos magnéticos. Es particularmente útil cuando se registran oscilaciones, vibraciones y golpes, ya que el dispositivo debe estar firmemente sujeto al objeto de medición para garantizar lecturas precisas.

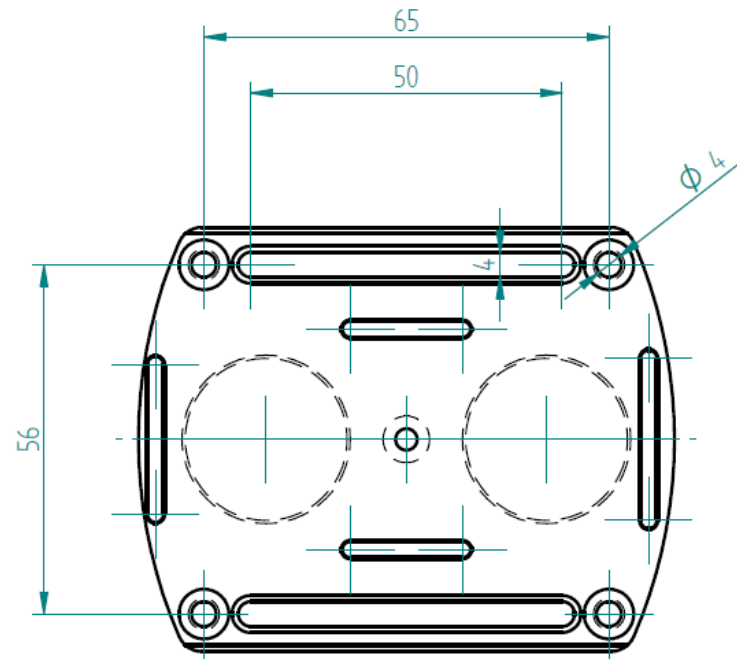

#### <span id="page-8-2"></span>**4.2 Montaje sin utilizar la placa adaptadora**

Si no desea utilizar la placa adaptadora opcional PCE-VDL MNT, el registrador de datos puede montarse en cualquier posición en el objeto de medición. Si se miden parámetros como la temperatura, la humedad o la presión del aire y la luz, normalmente es suficiente colocar o fijar el registrador de datos en el punto de medición. También puede ser suspendido por su soporte de protección.

#### <span id="page-8-3"></span>**4.3 Tarjeta SD**

Si utiliza una tarjeta SD que no forma parte del contenido de la entrega, debe formatearla antes de utilizarla (sistema de archivos FAT32). Para tasas de muestreo del sensor de acelración (800 Hz para PCE-VDL 16I y 1600 Hz para PCE-VDL 24I), necesitará al menos una tarjeta microSD Clase 10 (U1). La especificación de la duración de la batería solo se aplica si se utiliza la tarjeta microSD incluida.

# **QCB 5 Funcionamiento**

#### <span id="page-9-1"></span><span id="page-9-0"></span>**5.1 Conectar el registrador de datos a un PC**

Para poder realizar los diferentes ajustes del sensor en el software, conecte el cable de datos al PC y a la conexión Micro USB del registrador de datos. Los LEDs de carga y de USB se iluminan. Cuando la batería está cargada, el LED carga deja de iluminarse automáticamente.

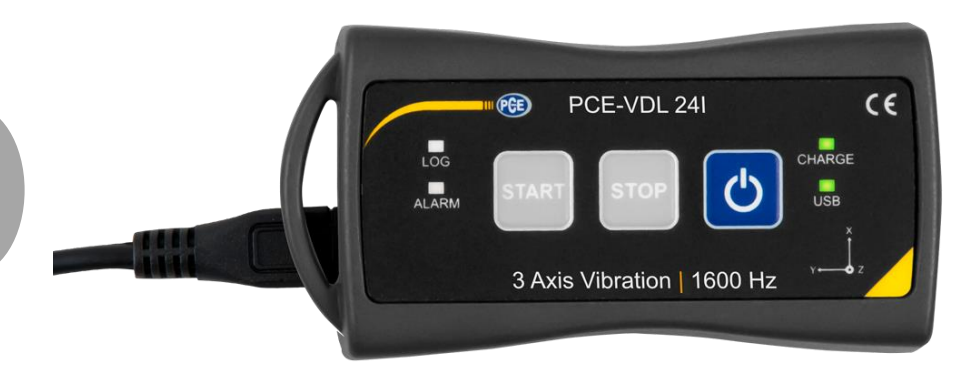

 $P$ ulse  $\bigcirc$  para encender o apagar el dispositivo.

#### <span id="page-9-2"></span>**5.2 Requisitos del sistema para el software del PC**

- Sistema operative Windows XP SP3 o superior
- Puerto USB (2.0 o superior)
- Instalado .NET framework 4.0
- Resolución minima de 800x600 píxeles
- Opcional: una impresora
- Procesador con 1 GHz
- RAM de 4 GB
- Un registrador de datos ("PCE-VDL 16I" o "PCE-VDL 24I")

Recomendación: Sistema operative (64 Bit) Windows 7 o superior. Al menos 8 GB de memoria principal (cuantos más, mejor...)

#### <span id="page-9-3"></span>**5.3 Instalación del Software**

Ejecute el "Setup PCE-VDL X.exe" y siga las instrucciones de la configuración.

#### © PCE Instruments 9

<span id="page-10-0"></span>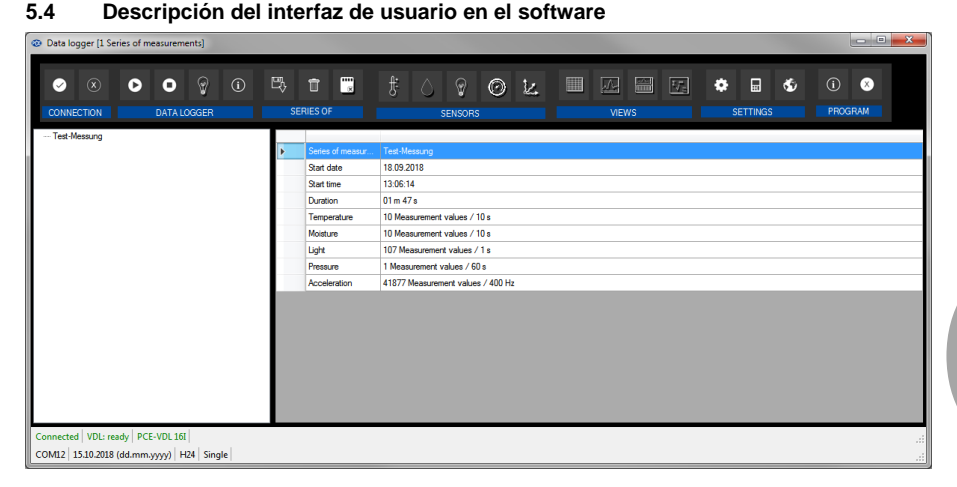

La ventana principal consta de varias áreas:

Debajo de la barra de título hay una "barra de herramientas", cuyos iconos están agrupados por funciones.

Debajo de esta barra de herramientas, hay una lista de series de mediciones, en la parte izquierda de la ventana.

La parte derecha de la ventana muestra una visión general de una serie seleccionada de mediciones.

En la parte inferior de la ventana principal hay dos "barras de estado" que contienen información importante, una encima de la otra.

En la parte inferior se muestran los ajustes estáticos del programa, que se pueden ajustar a través de un cuadro de diálogo de ajustes.

La barra de estado superior muestra los ajustes dinámicos del "PCE-VDL X" que se recuperan directamente del dispositivo conectado. Esto también se aplica a la información sobre si se está realizando una medición o qué modelo de registrador de datos está conectado ("PCE-VDL 16I" o "PCE-VDL 24I").

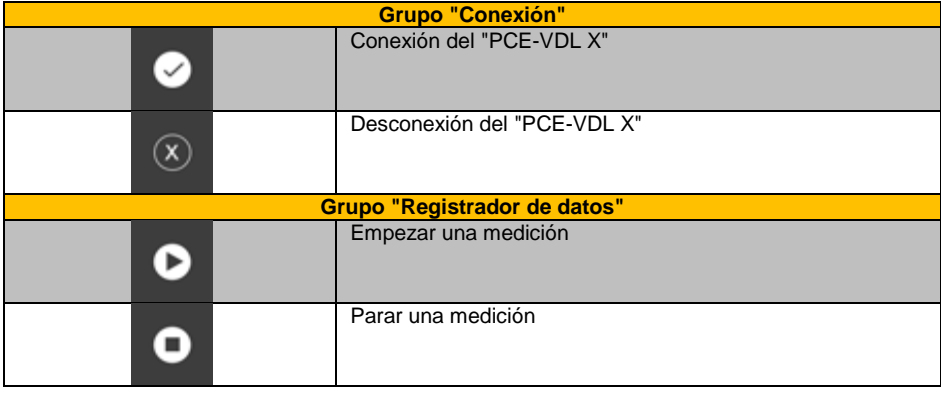

#### <span id="page-10-1"></span>**5.5 Significado de los iconos en la barra de herramientas del software del PC**

**PCE** 

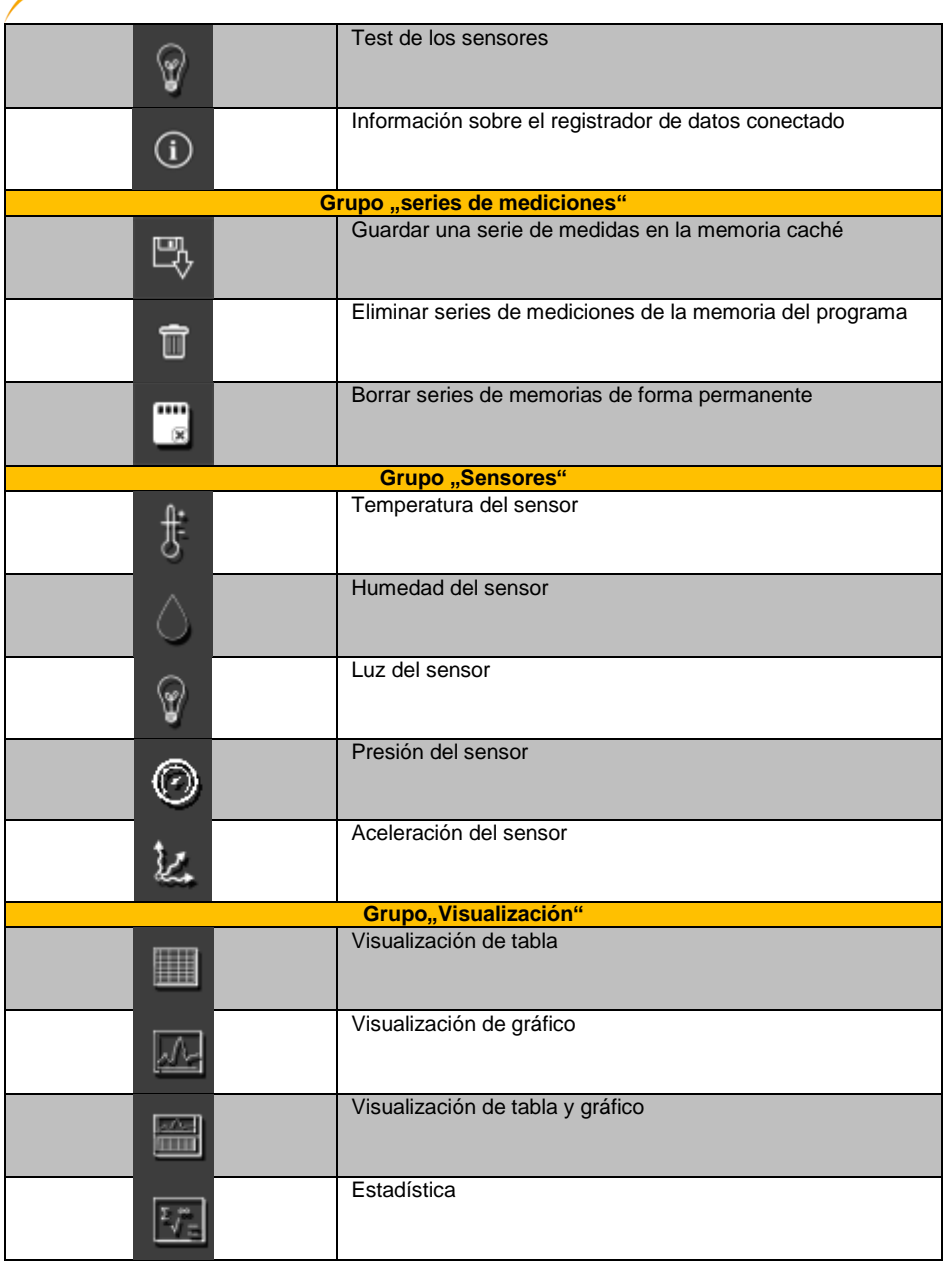

**DESCRIPTION** 

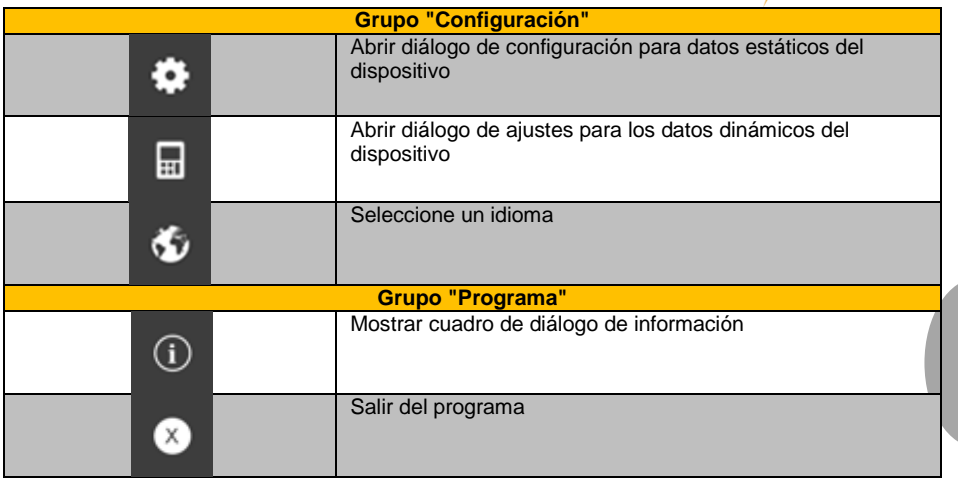

# <span id="page-12-0"></span>**6 Funcionamiento**

#### <span id="page-12-1"></span>**6.1 Primera utilización del software**

Antes de que el "PCE-VDL X" pueda trabajar con el software, el puerto COM asignado debe ajustarse una vez en el software. Se puede ajustar a través del cuadro de diálogo "Ajustes"

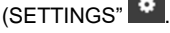

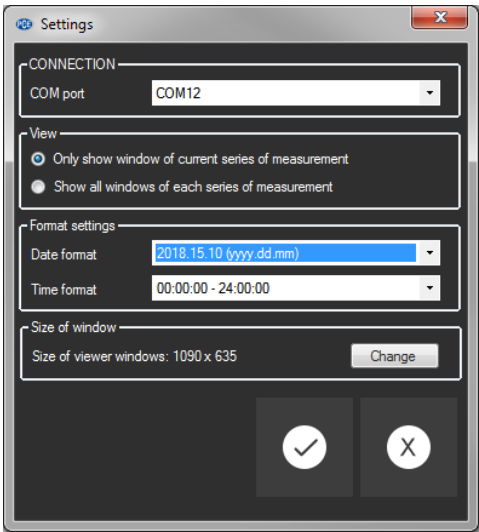

Además de los datos de conexión, aquí se pueden realizar otros ajustes para las diferentes vistas de series de mediciones, así como para el formato de fecha y hora.

**PCE** 

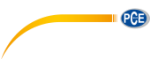

"Mostrar sólo las ventanas de las series de mediciones actuales" ("Only show windows of current series of measurements") oculta las vistas que no pertenecen a la serie de mediciones actualmente seleccionada.

Cuando se active este modo, la barra de estado inferior de la ventana principal mostrará el texto "Single".

> **Disconnected** COM35 | 16.10.2018 (dd.mm.yyyy) | H24 | Single

Si selecciona "Mostrar todas las ventanas de cada serie de mediciones" ("Show all windows of each series of measurements"), se mostrarán todas las vistas de todas las series de mediciones cargadas.

En este caso, la barra de estado inferior de la ventana principal mostrará el texto "Multiple". Con el botón "Cambiar..." ("Change...") se puede ajustar el tamaño estándar de las ventanas para todas las vistas.

#### <span id="page-13-0"></span>**6.2 Conexión al "PCE-VDL X"**

Una vez realizados los ajustes deseados, cierre la ventana Ajustes haciendo clic en el botón "Aplicar" ("Apply").

Encienda el dispositivo antes de comenzar.

 $\phi$ Pulse la tecla

El LED LOG empieza a parpadear aprox. cada 10 segundos.

Ahora pulse el icono incon en la barra de herramientas de la ventana principal, en el grupo "Conexión" ("Connection").

Si se conecta sin ningún problema, la barra de estado de los datos dinámicos mostrará, por ejemplo, lo siguiente en verde:

> Connected | VDL: ready | PCE-VDL 16I COM12 | 15.10.2018 (dd.mm.yyyy) | H24 | Single

Si el botón cambia a  $\degree$ , significa que la conexión está activa.

### <span id="page-13-1"></span>**6.3 Desconexión del " PCE-VDL X"**

Haciendo click en el icono  $\frac{1}{3}$ , se desconectará el "PCE-VDL X", el icono  $\frac{1}{3}$  indica que la conexión ha sido interrumpida.

Haciendo click en  $\infty$  se termina la conexión con el "PCE-322A".

#### <span id="page-13-2"></span>**6.4 Desconectar el registrador de datos.**

Cuando el registrador de datos está encendido, el LED parpadea.

Pulsa cuando el medidor está encendido para evitar que el LED parpadee y para apagar el registrador de datos. En el campo de visualización de la barra de status, verá lo siguiente en verde:

Connected | VDL: ready | PCE-VDL 16I

COM12 15.10.2018 (dd.mm.yyyy) | H24 | Single

Si el registrador de datos se desconecta manualmente, se requiere una nueva configuración a través del botón

en el grupo "Registrador de datos" ("Data Logger"), ver capítulo "Iniciar una medición".

#### <span id="page-14-0"></span>**6.5 Recuperar información sobre el registrador de datos conectado**

Si la conexión con el "PCE-VDL X" se ha establecido con éxito, se puede recuperar y visualizar información importante sobre el registrador de datos.

Para ello, haga click en el icono  $\boxed{0}$  en el grupo "Registrador de datos" ("Data Logger".)

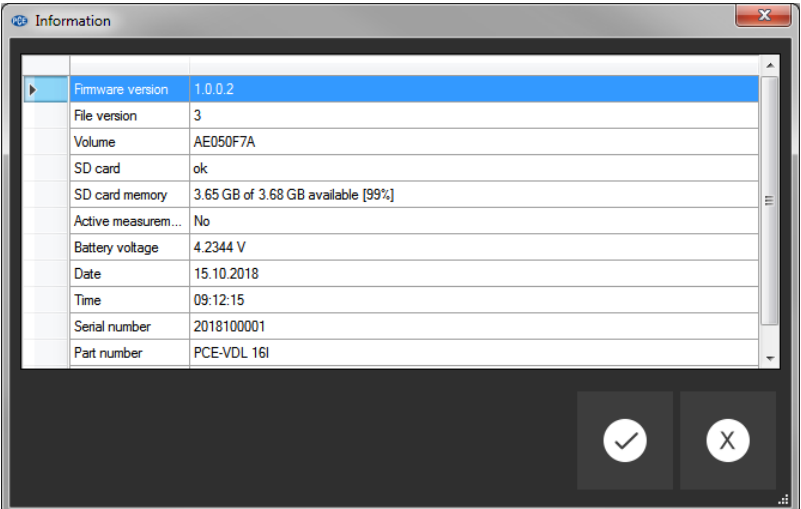

Junto con el firmware y las versiones de archivo, aquí se mostrará la siguiente información:

- el nombre del volumen, el estado y la capacidad de la tarjeta SD
- el estado si hay una medición activa
- la tensión actual de la batería
- fecha y hora (opcional)
- número de serie y de pieza del VDL X

**PCE** 

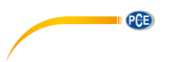

#### <span id="page-15-0"></span>**6.6 Test de los sensores**

Cuando una conexión al "PCE-VDL X" está activa, se puede visualizar una ventana con los

valores actuales de todos los sensores disponibles haciendo clic en el icono  $\sqrt{\sqrt[9]{\mathbf{r}}}$  en el grupo "registrador de datos" ("Data Logger").

**Nota**: Los valores mostrados en esa ventana se consultan continuamente. Esto significa que los datos son en tiempo real.

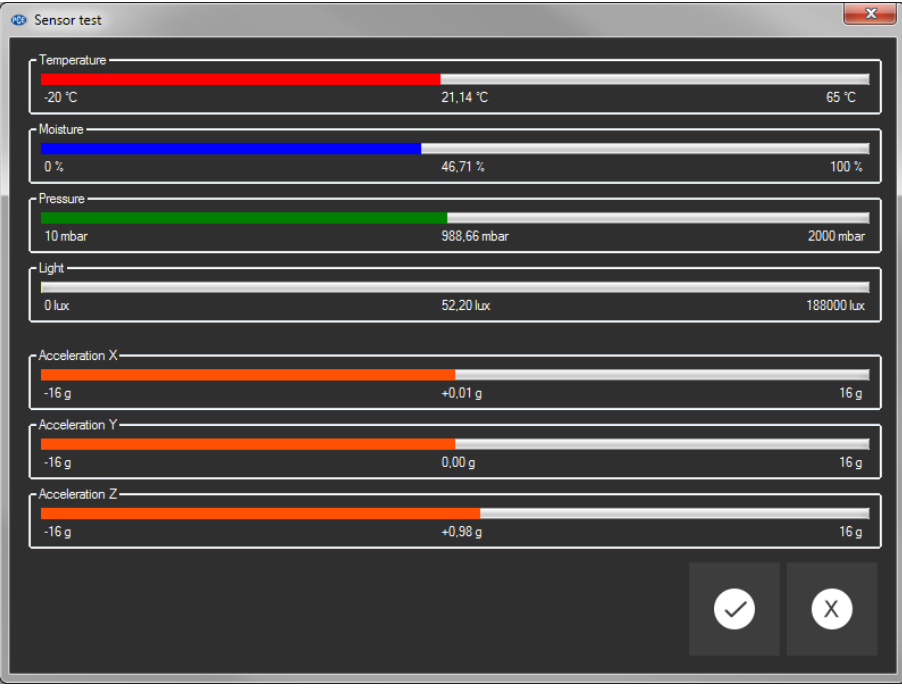

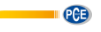

#### <span id="page-16-0"></span>**6.7 Calibración de 2 puntos de los sensores de temperatura y humedad**

El software permite la calibración del sensor de temperatura y del sensor de humedad.

Haciendo clic en el icono **en en el grupo "Configuración"** ("Settings"), puede abrir un cuadro de diálogo para la calibración de estos dos sensores

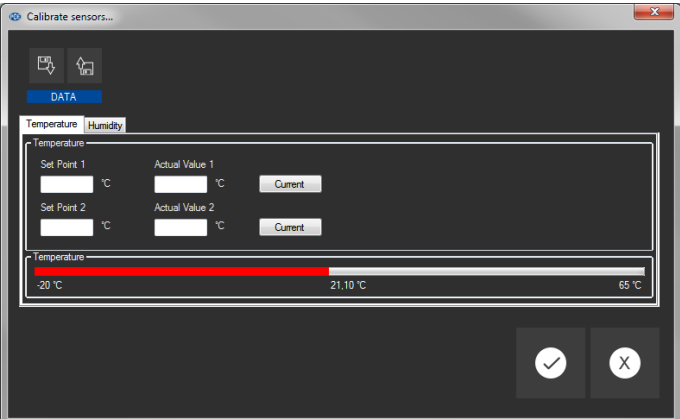

Diálogo de calibración

El procedimiento es el siguiente:

- Seleccione el sensor (temperatura o humedad)
- Introducir manualmente el valor nominal 1 y el valor real 1.
- Introducir manualmente el valor nominal 2 y el valor real 2.
- Seleccione el Segundo sensor (temperatura o humedad)
- Introducir manualmente el valor nominal 1 y el valor real 1.
- Introducir manualmente el valor nominal 2 y el valor real 2.
- Confirme hacienda click en "aplicar" ("Apply").

Al hacer clic en el botón "Current" correspondiente, el valor actual del sensor se introduce en el campo del valor real correspondiente.

Como los datos de calibración se pueden guardar y cargar, siempre es posible interrumpir el procedimiento guardando los datos actuales y volviéndolos a cargar más tarde. Cerrar el diálogo de calibración haciendo clic en el botón "Aplicar" ("Apply") y enviar los datos de calibración al registrador de datos sólo es posible si se han asignado valores válidos tanto a los puntos de ajuste como a los valores reales de ambos sensores.

Para los puntos de ajuste y los valores reales, está disponible un cierto rango de valores. Encontrará más información en la tabla "Datos de calibración" ("Calibration data"):

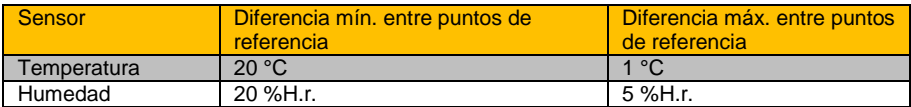

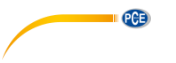

#### <span id="page-17-0"></span>**6.8 Iniciar una medición**

Para preparar una nueva medición para la "VDL X", haga clic en el icono  $\bullet$  en el grupo "Registrador de datos" ("Data Logger").

En la ventana que ahora se muestrará, no sólo se pueden ajustar los sensores implicados, sino también las condiciones de inicio y finalización.

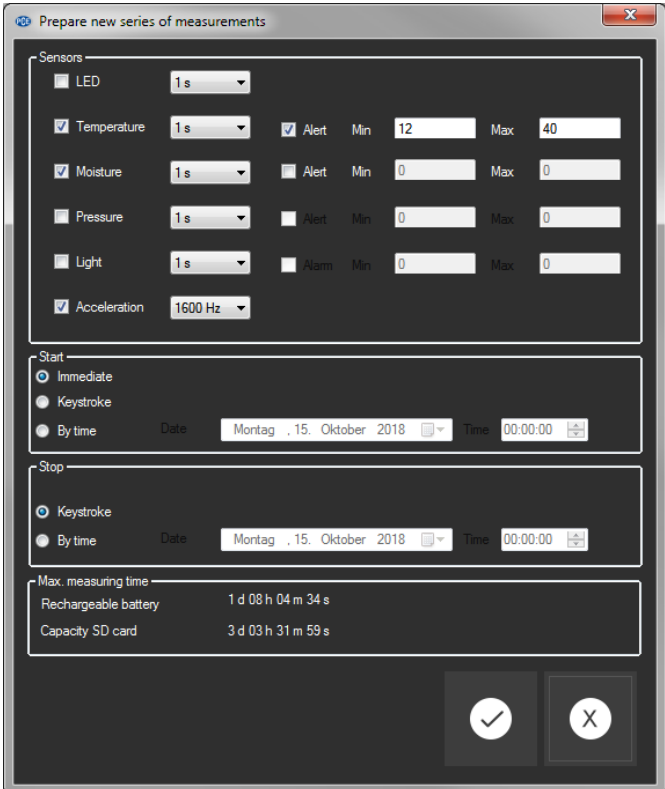

En el área "Sensores" ("Sensors"), los sensores disponibles del registrador de datos pueden incluirse en una medición marcando la casilla situada delante del nombre del sensor. Al mismo tiempo, también puede configurar si el LED LOG parpadea durante la medición.

También puede establecer una frecuencia de muestreo para cada sensor.

Para los sensores de temperatura, humedad, presión y luz, puede ajustar una frecuencia de muestreo entre 1 y 1800 s (30 minutos).

Cuanto más pequeño es el valor introducido, más mediciones se realizan.

Para el sensor de aceleración, puede seleccionar un valor entre 1 y 800 / 1600 (dependiendo de sus necesidades).

Cuanto más alto es el valor introducido, más mediciones se realizan.

También se pueden configurar valores de alarma para los sensores de temperatura, humedad, presión y luz.

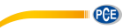

Se puede fijar un valor mínimo como límite inferior y un valor máximo como límite superior. Si el valor medido de al menos uno de estos sensores está fuera de este rango, el LED del registrador de datos parpadeará en rojo.

El LED rojo se apagará tan pronto como todas las lecturas vuelvan a estar dentro del rango establecido.

Una medición puede empezar de tres modos diferentes:

- Instantanea:

Cuando se cierra la ventana para iniciar una medición haciendo clic en "Aplicar" ("Apply"), se inicia la medición.

- Pulsando una tecla:

La medición se inicia cuando se pulsa la tecla de encendido y apagado del registrador de datos.

- Por tiempo:

Se puede establecer una fecha y una hora para iniciar una medición.

#### **Nota** 1:

Haciendo clic en el botón "Por tiempo" ("By time"), puede tomar la hora actual de su PC como la hora que se muestra en esa ventana.

**Nota** 2:

El registrador de datos sincroniza su reloj interno con la hora del PC cada vez que se prepara una nueva medición.

Una medición puede detenerse de dos maneras diferentes:

- Pulsando una tecla:

La medición se para cuando se pulsa la tecla de encendido y apagado del registrador de datos.

- Por tiempo:

Puede seleccionar una fecha y hora para iniciar la aplicación.

#### **Nota**:

Haciendo click en el botón "Por tiempo" ("By time"), puede tomar la hora actual de su PC como la hora que se muestra en esa ventana

Por supuesto, una medición en curso siempre puede ser terminada manualmente a través del

software, haciendo clic en el icono **en el grupo "Registrador de datos"** ("Data Logger").

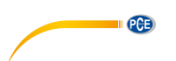

#### <span id="page-19-0"></span>**6.9 Transferencia y carga de series de mediciones**

Las lecturas de una medición en curso se guardan en una tarjeta microSD en el registrador de datos.

#### **Importante:**

#### **Un archivo puede contener un máximo de 2.500.000 lecturas por sensor para ser procesadas directamente por el software.**

#### **Este número equivale a un tamaño de archivo de aprox. 20 MB.**

Los archivos que contienen más lecturas por sensor no se pueden cargar directamente. Hay dos maneras de transferir estos archivos desde el registrador de datos al PC:

- Haga click en el icono  $\frac{10}{20}$  en el grupo "Series de Mediciones" ("Series of Measurements") se abrirá una nueva ventana donde se encuentra la lista con los archivos disponibles con los datos de medición.

Como los archivos con datos de medición pueden llegar a ser bastante grandes, dependiendo de la frecuencia de muestreo establecida, éstos se guardan en un búfer en el PC después de haber sido transferidos desde el registrador de datos al PC una vez, de modo que se pueda acceder a ellos mucho más rápidamente después.

#### **Nota**:

El registrador de datos trabaja con una velocidad de transmisión máxima de 115200 baudios.

La velocidad de transmisión de datos resultante es lo suficientemente rápida para la comunicación, pero no es adecuada para transferir grandes cantidades de datos, ya que el tamaño del archivo es bastante grande.

Por lo tanto, la ventana donde se enumeran las series de mediciones es bicolor:

Las entradas escritas en negro ("archivo local"/ "local file") son series de mediciones que ya están guardadas en la memoria caché del PC.

Las entradas en rojo, en negrita, que aparecen con un tiempo de carga estimado, sólo se guardan en la tarjeta SD del registrador de datos hasta la fecha.

También hay una manera mucho más rápida de transferir series de mediciones al software. Sólo tiene que extraer la tarjeta SD del registrador de datos e insertarla en un adaptador USB adecuado (unidad USB externa).

Esta unidad es visible en el Explorador de Windows y sus archivos se pueden importar al software arrastrando y soltando, ya sea individualmente o en grupos.

Después de hacer esto, todas las series de mediciones están disponibles desde la caché del PC.

Al abrir una serie de mediciones, puede asignarle un nombre individual.

|  | Series of measurements | <b>Date</b> | <b>Time</b> | Size                     | <b>Duration</b> |
|--|------------------------|-------------|-------------|--------------------------|-----------------|
|  | Kalibrierdaten         | 18.07.2018  | 15:49:35    | 35.75 KB (36613 Byte)    | Local file      |
|  | Test-Messung           | 18.09.2018  | 13:06:13    | 615.3 KB (630076 Byte)   | Local file      |
|  |                        | 12.10.2018  | 11:02:52    | 128 Byte (128 Byte)      | approx. 1 sec   |
|  |                        | 12.10.2018  | 10:14:00    | 842 Byte (842 Byte)      | approx. 1 sec   |
|  |                        | 12.10.2018  | 11:14:00    | 184 Byte (184 Byte)      | approx. 1 sec   |
|  |                        | 17.09.2018  | 14:24:49    | 7.65 KB (7838 Byte)      | approx. 1 sec   |
|  |                        | 18.09.2018  | 14:29:01    | 81.57 KB (83534 Byte)    | approx, 9 sec   |
|  |                        | 01.05.2018  | 00:02:00    | 33.32 MB (34945736 Byte) | approx. 1 h     |
|  |                        |             |             |                          |                 |
|  |                        |             |             |                          | X               |

Lista de series de mediciones

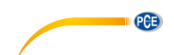

#### <span id="page-20-0"></span>**6.10 Borrar una serie de mediciones**

Una serie de mediciones guardadas en la memoria del software se pueden eliminar de la memoria de dos maneras diferentes:

- Seleccione una serie de mediciones de la lista y pulse la tecla "Del" de su teclado, o

- Seleccione una serie de medidas de la lista y haga clic en el icono  $\Box$  en el grupo "Series de mediciones" ("Series of Measurements").

Una serie de mediciones borradas de esta manera pueden ser recargadas de la memoria en cualquier momento.

Sin embargo, si desea borrar una serie de mediciones de forma irrevocable, debe hacer clic en

el icono **en en el grupo** "Series de mediciones" ("Series of Measurements").

En primer lugar se muestra una ventana con una vista general de todas las series de mediciones desde el acceso directo del PC o que sólo se guardan en la tarjeta SD de un registrador de datos conectado (similar a la carga de series de mediciones).

Ahora puede seleccionar una o más series de mediciones que desea borrar. Aparecerá un mensaje de confirmación, pidiéndole que confirme si realmente desea borrarlas.

Dependiendo de la ubicación de la serie de medición que se desea borrar, se borran desde el acceso directo del PC o desde la tarjeta SD del registrador de datos.

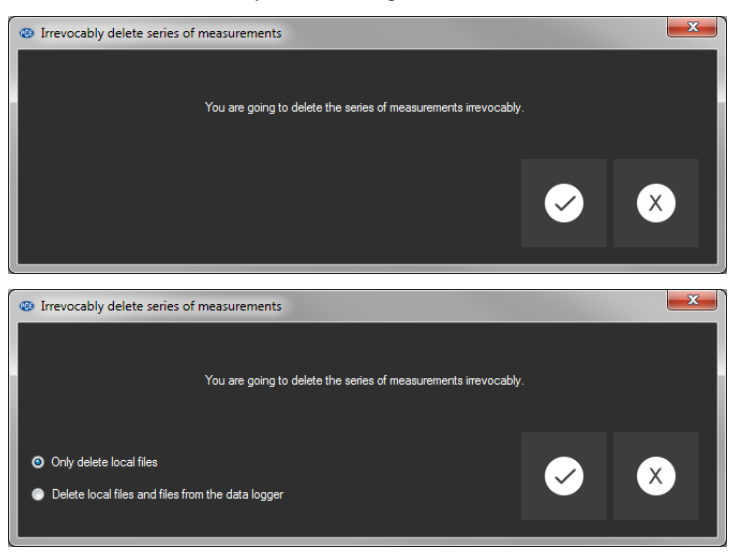

**Nota**: Por favor, tenga en cuenta que este tipo de borrado es permanente!

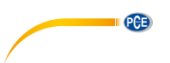

#### <span id="page-21-0"></span>**6.11 Evaluación de las series de medición**

El software del registrador de datos ofrece varios tipos de vistas para visualizar los datos del sensor de la serie de mediciones.

Cuando se ha cargado y seleccionado al menos una serie de mediciones, puede hacer clic en uno de estos iconos: . Para seleccionar uno o varios sensores.

Después de seleccionar los sensores, puede seleccionar la vista. Los iconos correspondientes se encuentran en el grupo "Visualización" ("Views").

Tan pronto como se haya seleccionado al menos un sensor, puede abrir una vista determinada en una nueva ventana haciendo clic en uno de los siguientes sensores:

.

Todas las ventanas que pertenecen a una serie de medidas se listan en la parte izquierda de la ventana principal, debajo de la serie de medidas correspondiente.<br>Et Measurement 12

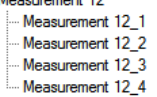

Ejemplo: cuatro vistas que pertenecen a una serie de mediciones

En el diálogo "Ajustes" ("settings dialog") que se puede abrir con el icono **de desde el grupo** "Ajustes" se dispone de dos opciones respecto a la vista:

- "Mostrar sólo las ventanas de la serie actual de mediciones" ("Only show windows of the current series of measurements") ("Individual" en la barra de estado

> Connected | VDL: ready | PCE-VDL 16I COM12 | 15.10.2018 (dd.mm.yyyy) | H24 | Single

o

- "Mostrar todas las ventanas de todas las series de medidas" ("Show all windows of all series of measurements") ("Múltiple" en la barra de estado)

> Connected | VDL: ready | PCE-VDL 16I COM12 15.10.2018 (dd.mm.yyyy) | H24 | Multiple

Si elige mostrar sólo las ventanas de la serie actual de mediciones, todas las vistas se ocultarán cuando se seleccione una serie diferente de mediciones, excepto la de la serie actual de mediciones.

Este ajuste (estándar) tiene sentido si desea tener varias series de mediciones abiertas en el software, pero sólo desea ver una de ellas.

La otra opción es mostrar todas las vistas de todas las series de mediciones abiertas.

Este ajuste tiene sentido si sólo tiene abiertas unas pocas series de mediciones al mismo tiempo y desea compararlas.

<span id="page-22-0"></span>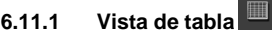

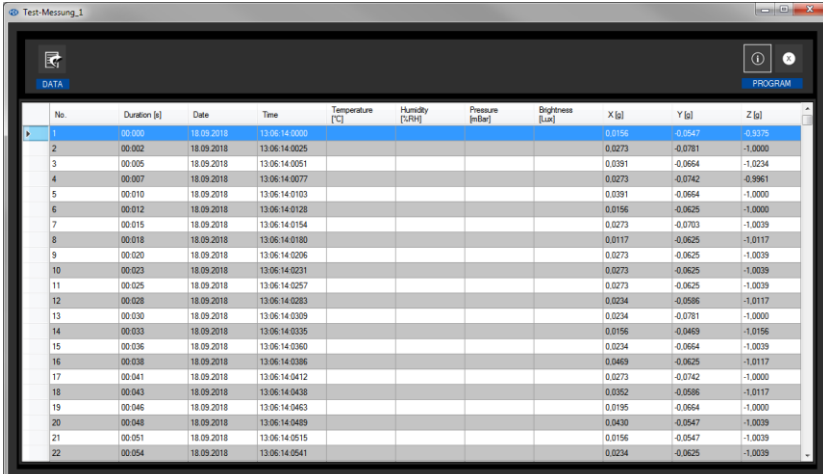

La vista tabular ofrece una visión general numérica de una serie de mediciones. Los sensores que ha seleccionado anteriormente se mostrarán en columnas contiguas.

Las primeras cuatro columnas muestran la secuencia cronológica. El gráfico puede ser ordenado por cualquiera de sus columnas, haciendo clic en el título de la columna.

Si una o más líneas están resaltadas, puede copiar su contenido en el portapapeles con el acceso directo "CTRL + C" y eliminarlo del portapapeles e insertarlo con el acceso directo "CTRL + V".

#### Exportación de datos

Mediante el botón "Exportación de datos" ("Data Export"), se puede exportar en formato CSV una selección de líneas previamente realizada o el contenido completo del gráfico.

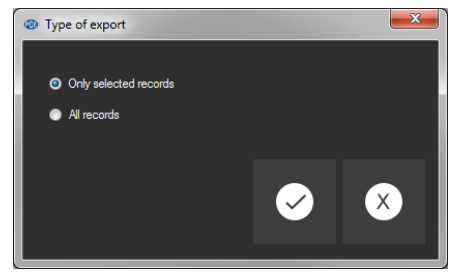

Selección: ¿Sólo los registros seleccionados o todos los registros?

**QCB** 

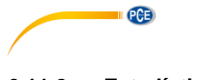

<span id="page-23-0"></span>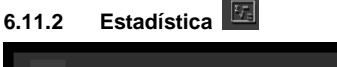

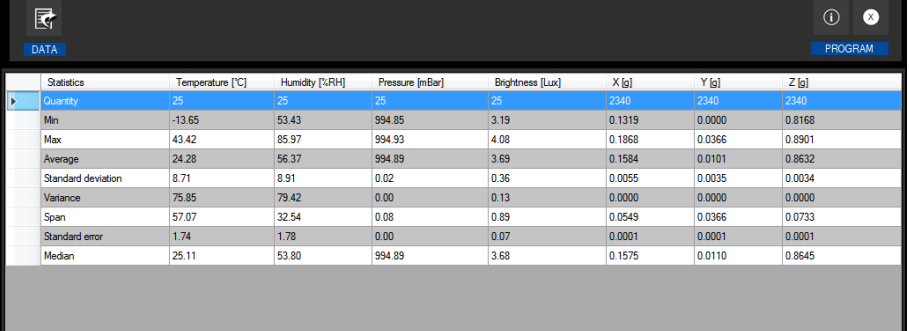

Esta vista muestra datos estadísticos sobre una serie de mediciones.

Los sensores seleccionados anteriormente se muestran de nuevo en columnas una al lado de la otra.

La siguiente información puede ser mostrada aquí:

Cantidad de puntos de medición, mínimo y máximo, media, desviación estándar, variación, margen, error estándar y (opcionalmente) la mediana.

Si una o más líneas están resaltadas, puede copiar su contenido en el portapapeles con el acceso directo "CTRL + C" y eliminarlo con el acceso directo "CTRL + V".

#### Exportación de datos

Mediante el botón  $\overline{\mathbb{R}}$  "Exportación de datos" ("Data Export"), se puede exportar en formato CSV una selección de líneas previamente seleccionada o el contenido completo del gráfico.

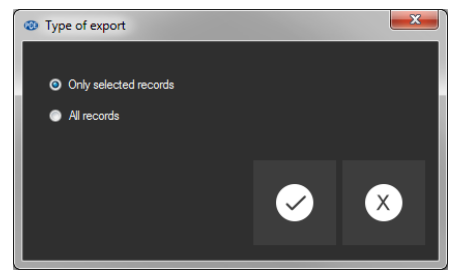

Selección: ¿Sólo los seleccionados o todos los registros?

### <span id="page-24-0"></span>**6.11.3 Vista de gráfico**

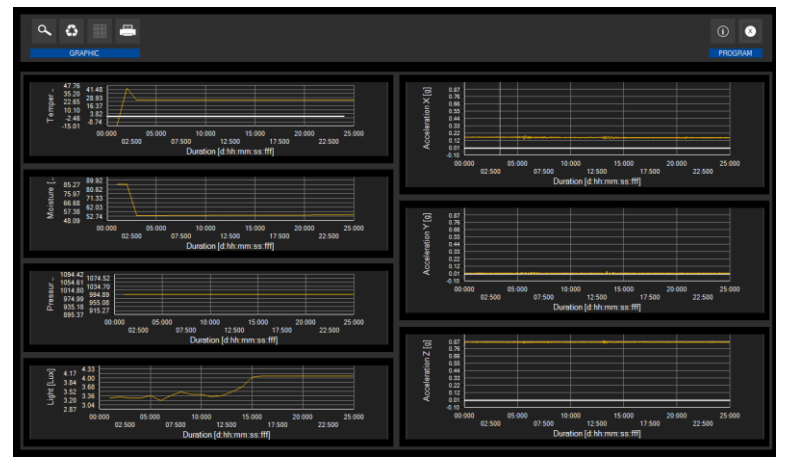

Esta vista muestra los valores de los sensores seleccionados previamente en un gráfico. La lectura del sensor con su unidad específica se encuentra en el eje y y la secuencia cronológica (duración) se encuentra en el eje x.

#### $\alpha$  $\mathbf{w}$

Ampliar un área gráfica o mover el gráfico ampliado.

Se puede ampliar una parte del gráfico.

Para ello, el icono correspondiente de la barra de herramientas ("Ampliar el área gráfica ("Zoom") o mover los gráficos ampliados) debe ser una lupa.

A continuación, se puede dibujar un rectángulo sobre una parte de los gráficos manteniendo pulsado el botón del ratón. Al soltar el ratón, el área seleccionada aparece como un nuevo gráfico.

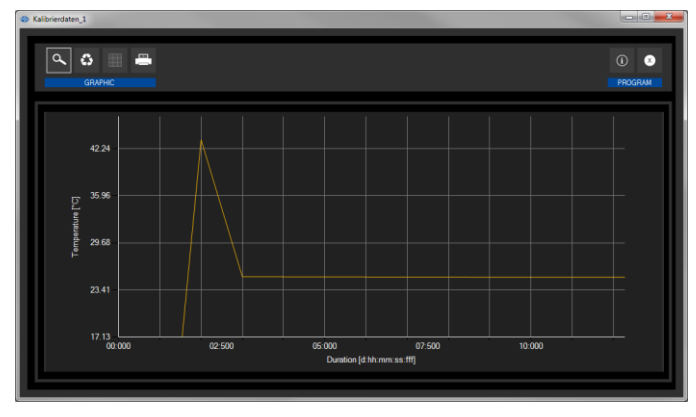

"Zooming" del gráfico

**QCB** 

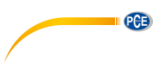

Tan pronto como se haya realizado al menos una ampliación, es posible cambiar del modo de ampliación al modo de desplazamiento haciendo clic en el icono ("Ampliar el área gráfica ("Zoom") o mover los gráficos ampliados) con el icono de lupa.

Este modo está representado por el icono de la mano.

Si el ratón se coloca ahora sobre el área de gráficos y luego se pulsa el botón izquierdo del ratón, la sección representada se puede mover manteniendo pulsado el botón del ratón.

Otro clic en el icono de la mano cambia de nuevo al modo de ampliación, que se reconoce por el icono de la lupa.

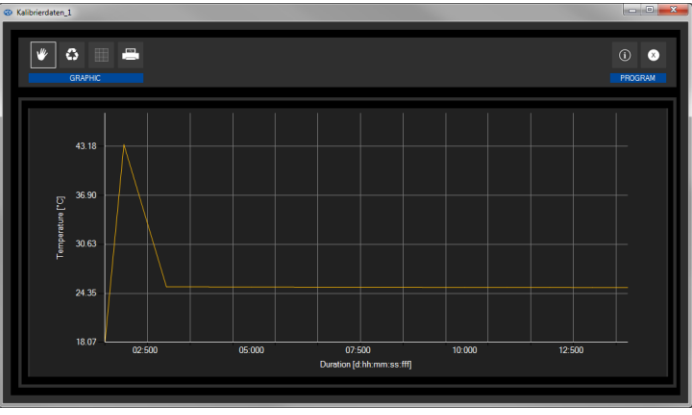

Mover el gráfico ampliado

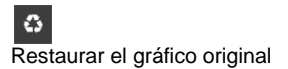

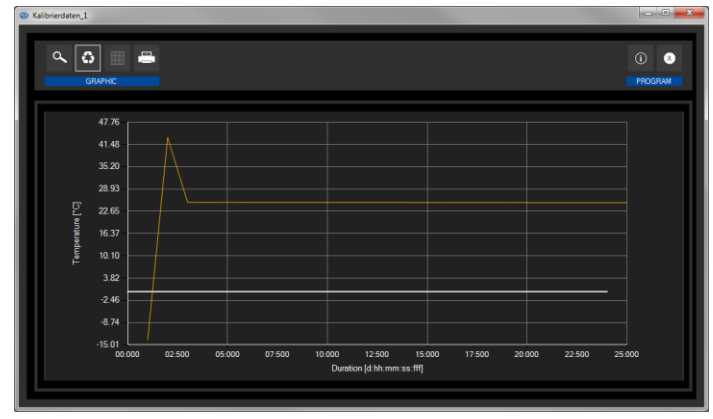

#### Restaurar gráfico (original)

El gráfico original se puede restaurar en cualquier momento haciendo clic en el icono ("Restaurar gráfico original") junto a la lupa o a la mano.

PCE

Cambiar el fondo y la representación del gráfico.

El fondo de los gráficos y su representación se puede cambiar a través del icono ("Cambiar fondo y representación del gráfico") a la derecha. Un clic en el icono funciona como un interruptor: Un solo clic hace que la división del fondo sea más fina y añade algunos puntos más a los gráficos. Un nuevo clic en el icono cambia de nuevo a la vista estándar.

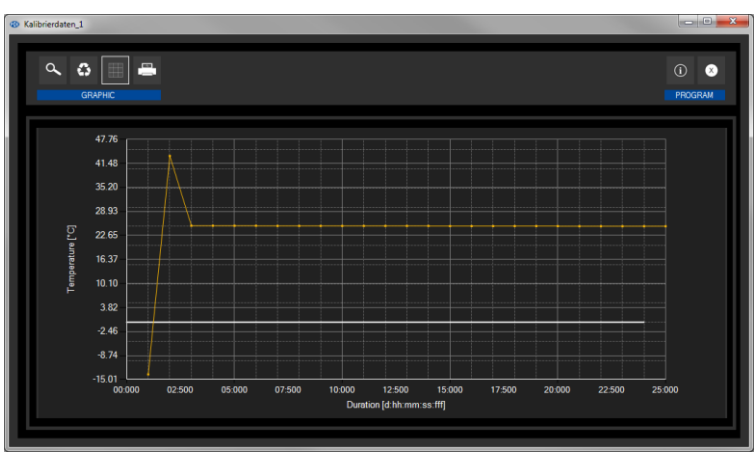

Resolución más precisa y puntos mostrados

Mientras se muestren los puntos individuales, al colocar el cursor del ratón sobre un punto dentro de la línea visualizada se abrirá una pequeña ventana de información con los datos (hora y unidad) de la lectura actualmente seleccionada.

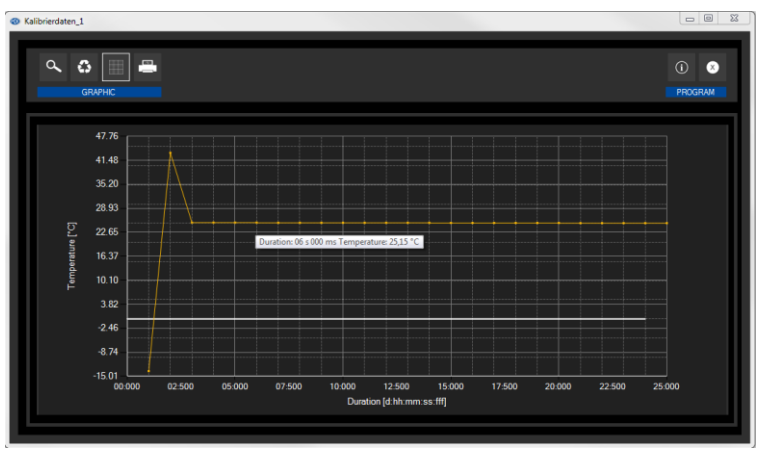

Información sobre un punto seleccionado

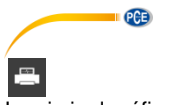

Imprimir el gráfico visualizado.

Se pueden imprimir los gráficos que se muestran actualmente. Puede abrir el diálogo "Imprimir" ("Print") haciendo clic en el icono correspondiente ("Imprimir gráfico actualmente visualizado")/("Print currently viewed graphic").

徧

Guardar el gráfico visualizado

Los gráficos que se muestran actualmente también se pueden guardar.

Puede seleccionar la ubicación para guardar los gráficos haciendo clic en el icono correspondiente ("Guardar el gráfico visualizado").

### **6.11.4 Vista mixta (gráfica más tabular)**

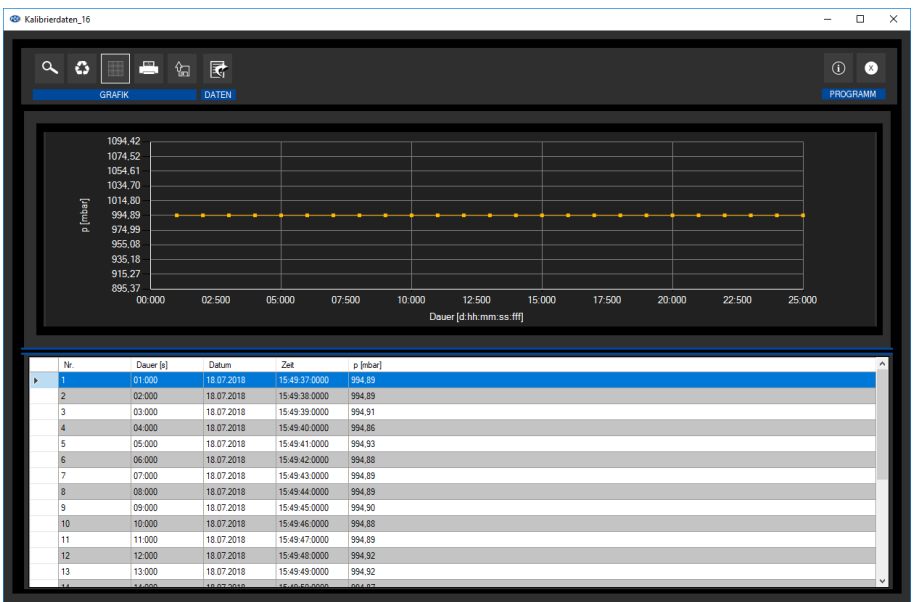

Esta vista consiste en la vista gráfica junto con la vista tabular.

La correlación entre las dos vistas es la ventaja de la vista mixta.

Cuando haga doble clic en uno de los puntos en la vista gráfica, la misma entrada se seleccionará automáticamente en la vista tabular.

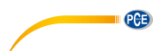

# <span id="page-28-0"></span>**7 Posibles mensajes de error**

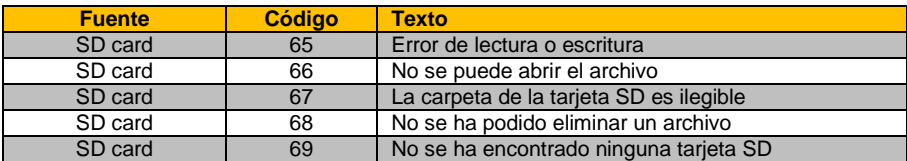

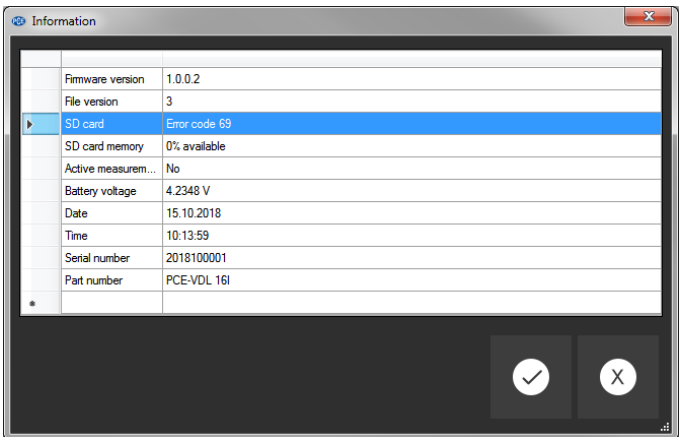

Ejemplo: "*No se ha encontrado la tarjeta SD"*

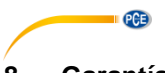

### <span id="page-29-0"></span>**8 Garantía**

Puede consultar nuestras cláusulas de garantía en nuestras Condiciones generales de contrato, las cuales encuentra aquí: [https://www.pce-instruments.com/espanol/impreso.](https://www.pce-instruments.com/espanol/impreso)

### <span id="page-29-1"></span>**9 Eliminación del dispositivo**

#### **Información sobre el reglamento de baterías usadas**

Las baterías no se deben desechar en la basura doméstica: el consumidor final está legalmente obligado a devolverlas. Las baterías usadas se pueden devolver en cualquier punto de recogida establecido o en PCE Ibérica S.L.

#### **Puede enviarlo a:**

PCE Ibérica SL. C/ Mayor 53, Bajo 02500 – Tobarra (Albacete) España

Para poder cumplir con la RII AEE (recogida y eliminación de residuos de aparatos eléctricos y electrónicos) retiramos todos nuestros dispositivos. Estos serán reciclados por nosotros o serán eliminados según ley por una empresa de reciclaje.

RII AEE – Nº 001932 Número REI-RPA: 855 – RD. 106/2008

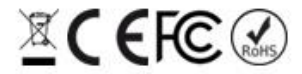

Todos los productos marca PCE<br>tienen certificado CE y RoHs.

## **Información de contacto PCE Instruments**

#### **Alemania Francia España**

#### **Países bajos Chile Hong Kong**

#### **Estados Unidos Turquía China**

**PCE Deutschland GmbH PCE Instruments France EURL PCE Ibérica S.L.** Im Langel 4 23, rue de Strasbourg Calle Mayor, 53<br>
D-59872 Meschede 67250 Soultz-Sous-Forets 67250 002500 Tobarra D-59872 Meschede 67250 Soultz-Sous-Forets 02500 Tobarra (Albacete) Deutschland France España Tel.: +49 (0) 2903 976 99 0 Téléphone: +33 (0) 972 3537 17 Tel. : +34 967 543 548 Fax: +49 (0) 2903 976 99 29 Numéro de fax: +33 (0) 972 3537 18 Fax: +34 967 543 542 info@pce-instruments.com info@pce-france.fr info@pce-iberica.es www.pce-instruments.com/deutsch www.pce-instruments.com/french www.pce-instruments.com/espanol

#### **Alemania Reino Unido Italia**

Produktions- und **PCE Instruments UK Ltd** PCE Italia s.r.l. Entwicklungsgesellschaft mbH Units 11 Southpoint Business Park Via Pesciatina 878 / B-Interno 6 Im Langel 26 Ensign Way, Southampton 55010 Loc. Gragnano D-59872 Meschede **Hampshire** Hampshire Capannori (Lucca) Deutschland **Inited Kingdom, SO31 4RF** Italia Tel.: +49 (0) 2903 976 99 471 Tel: +44 (0) 2380 98703 0 Telefono: +39 0583 975 114 Fax: +49 (0) 2903 976 99 9971 Fax: +44 (0) 2380 98703 9 Fax: +39 0583 974 824 info@pce-instruments.com info@industrial-needs.com info@pce-italia.it www.pce-instruments.com/deutsch www.pce-instruments.com/english www.pce-instruments.com/italiano

PCE Brookhuis B.V. PCE Instruments Chile S.A. PCE Instruments HK Ltd. Institutenweg 15 RUT: 76.154.057-2 Unit J, 21/F., COS Centre 7521 PH Enschede Calle Santos Dumont N° 738, Local 4 56 Tsun Yip Street Nederland Comuna de Recoleta, Santiago Kwun Tong Telefoon: +31 (0)53 737 01 92 Tel. : +56 2 24053238 Kowloon, Hong Kong Fax: +31 53 430 36 46 Fax: +56 2 2873 3777 Tel: +852-301-84912 info@pcebenelux.nl info@pce-instruments.cl jyi@pce-instruments.com www.pce-instruments.com/dutch www.pce-instruments.com/chile www.pce-instruments.cn

711 Commerce Way suite 8 Halkalı Merkez Mah. 1519 Room, 4 Building Jupiter / Palm Beach Pehlivan Sok. No.6/C Men Tou Gou Xin Cheng 33458 FL 34303 Küçükçekmece - İstanbul Men Tou Gou District USA 102300 Beijing Tel: +1 (561) 320-9162 Tel: 0212 471 11 47 China Fax: +1 (561) 320-9176 Faks: 0212 705 53 93 Tel: +86 (10) 8893 9660 info@pce-americas.com info@pce-cihazlari.com.tr info@pce-instruments.cn www.pce-instruments.com/us www.pce-instruments.com/turkish www.pce-instruments.cn

PCE Americas Inc. PCE Teknik Cihazları Ltd.Şti. PCE (Beijing) Technology Co., Limited

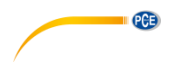

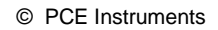

**User manuals in various languages (français, italiano, español, português, nederlands, türk, polski, русский,** 中文**) can be found by using our product search on: www.pce-instruments.com**

**Specifications are subject to change without notice.**

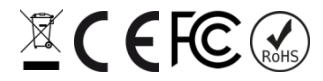

© PCE Instruments